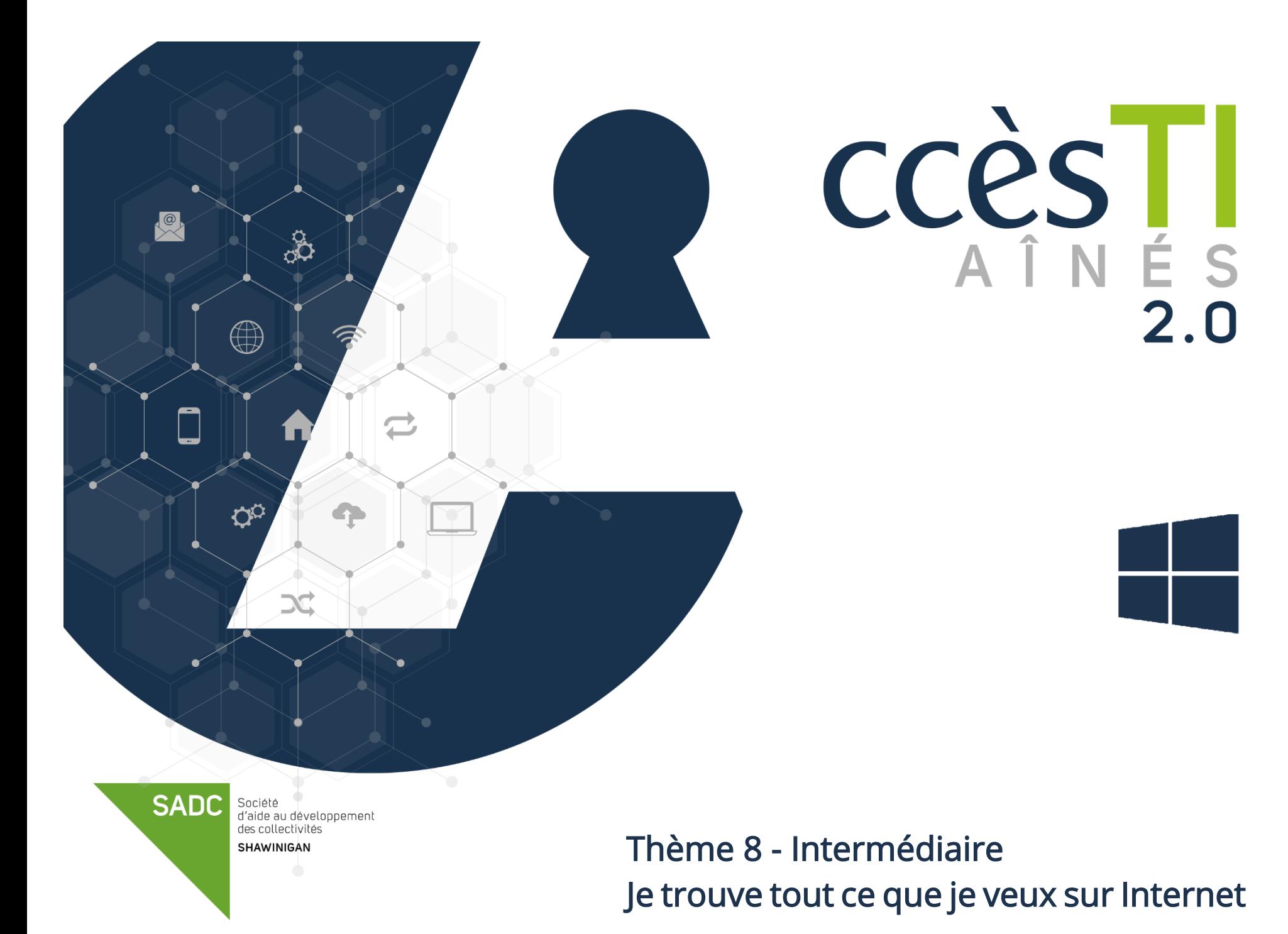

# Résolution de problèmes

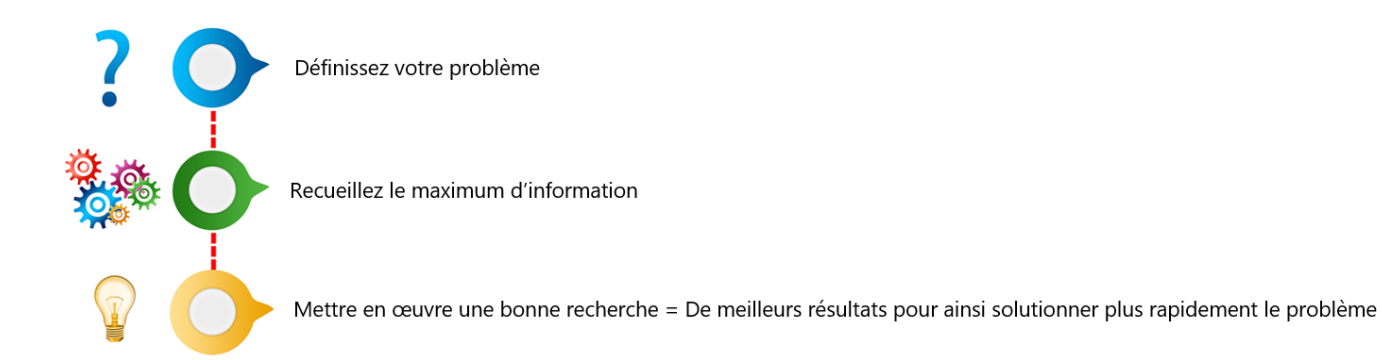

Il est tout à fait normal de se sentir impuissant face à un problème. Malgré qu'un problème puisse être épeurant ou fâchant, gardez en tête que chaque problème a une solution et s'il n'y a pas de solution, il n'y a pas de problème.

Parfois, via un moteur de recherche, le simple fait de retranscrire un message d'erreur obtenu sur votre appareil peut vous aider à comprendre ce qui se passe. Et si vous êtes chanceux, le site, le forum, etc., vous expliqueront même comment le résoudre facilement.

Sinon, il sera nécessaire de bien comprendre le problème afin d'identifier les bons outils qui pourront vous aider.

Plus vous recueillerez d'information, plus la recherche du problème sera facile. Exemple :

- ➢ Connaitre votre système d'exploitation;
- ➢ Trouver le numéro de modèle de votre appareil;
- ➢ Si besoin est, connaitre le code d'erreur;
- ➢ Etc.

Vous avez tenté une recherche de base et celle-ci s'avère inefficace? Ne perdez plus de temps, appliquez les étapes d'une bonne stratégie afin d'obtenir une recherche rapide et efficace.

Mettre en œuvre une bonne recherche veut aussi dire sortir des sentiers battus, donc n'hésitez pas à explorer d'autres moteurs de recherche.

Pour terminer, dites merci à vos problèmes, car plus vous effectuerez des recherches de solutions, plus vous deviendrez autodidacte. Ainsi, plus vous deviendrez autodidacte, plus il vous sera facile de trouver des solutions.

#### Moteur de recherche Google

# Options avancées de recherche Google

### Les moteurs de recherches spécifiques

Google propose de nombreux moteurs de recherche spécifiques. Ils se révèlent particulièrement efficaces pour les recherches plus ciblées.

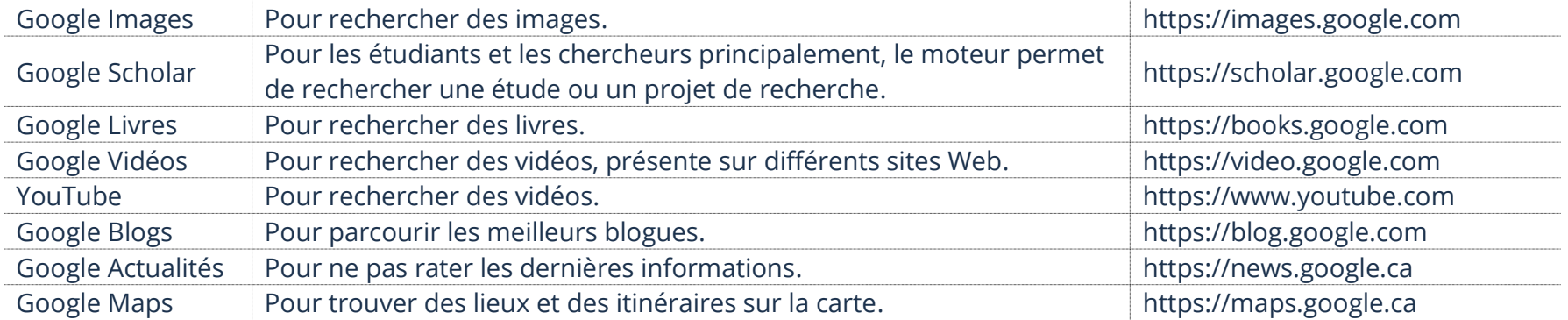

1. Dans la barre d'adresse, tapez l'adresse Web du moteur de recherche spécifique :

 $\leftarrow$   $\rightarrow$  C  $\rightarrow$  https://scholar.google.com

# Opérateurs de recherche dans Google

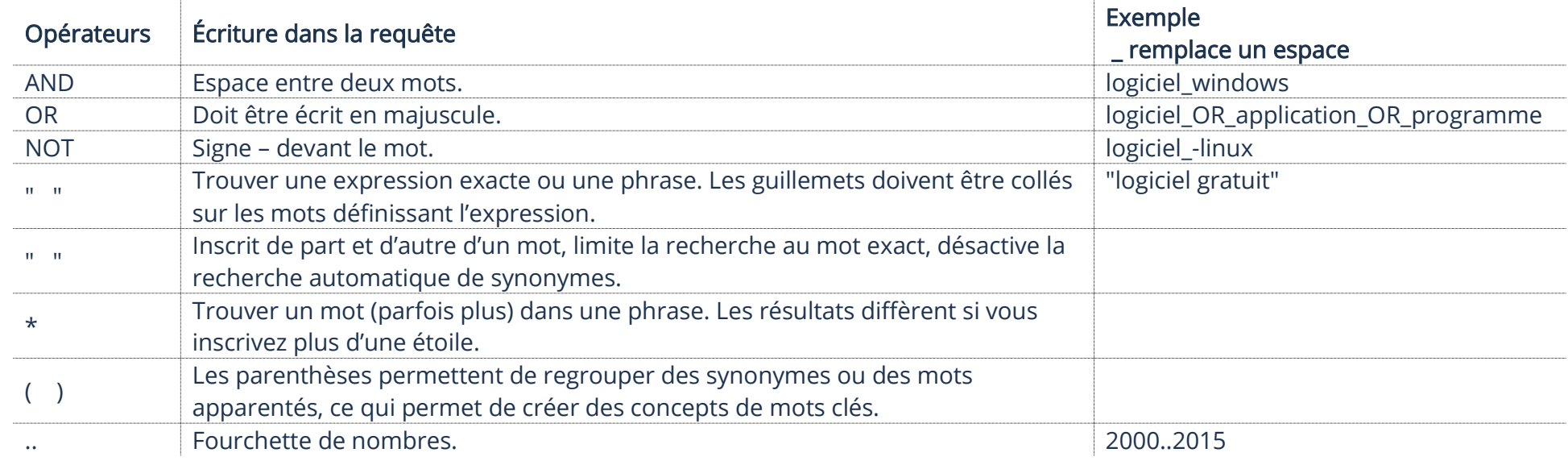

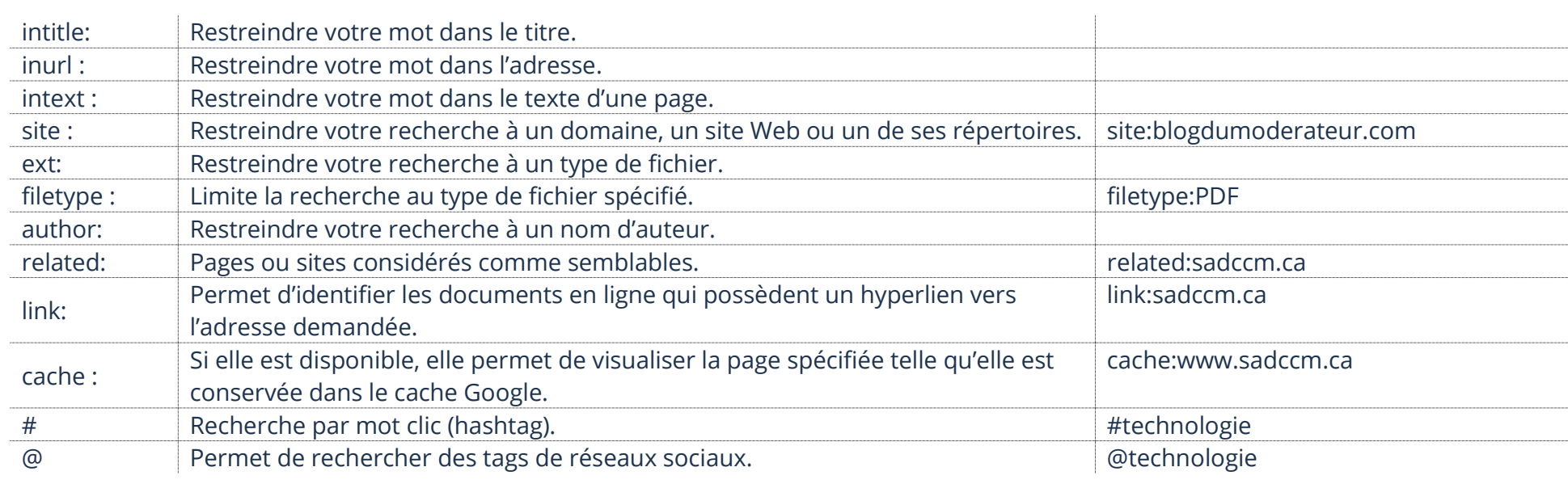

Pour des détails de bases avec les recherches Google, vous pouvez vous référer au thème 8, Je retrouve tout ce que je veux sur Internet

# Moteur de recherche Bing

Bien que Google soit le moteur de recherche le plus populaire en ce moment, il en existe d'autres. Si vous possédez un ordinateur avec le système d'exploitation Windows, vous remarquerez que le moteur de recherche par défaut dans votre navigateur Internet Microsoft Edge est Bing. Si vous utilisez le navigateur Google Chrome, le moteur de recherche par défaut sera alors celui de Google.

Peu importe le moteur de recherche que vous utilisez, c'est souvent une question de préférence.

1. Ouvrez votre navigateur et entrez l'adresse Web : [https://bing.ca](https://bing.caom/)

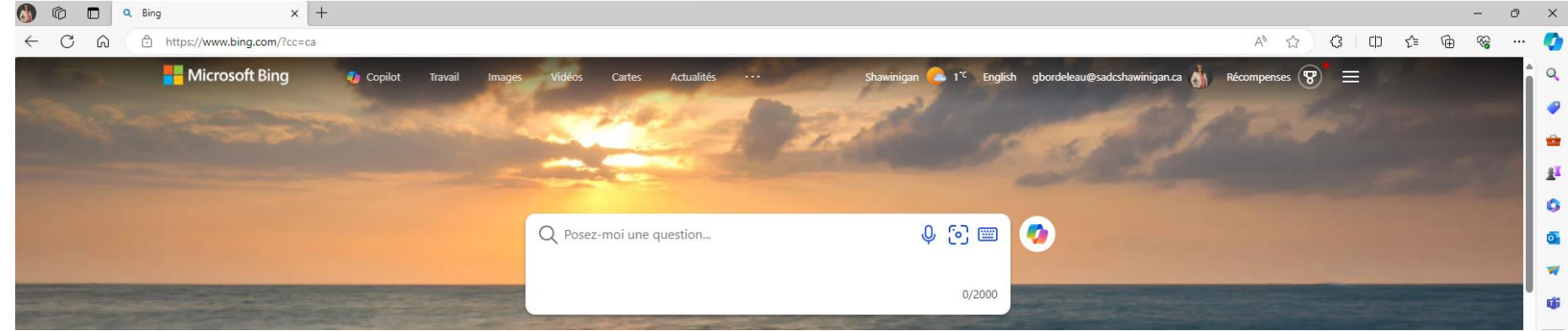

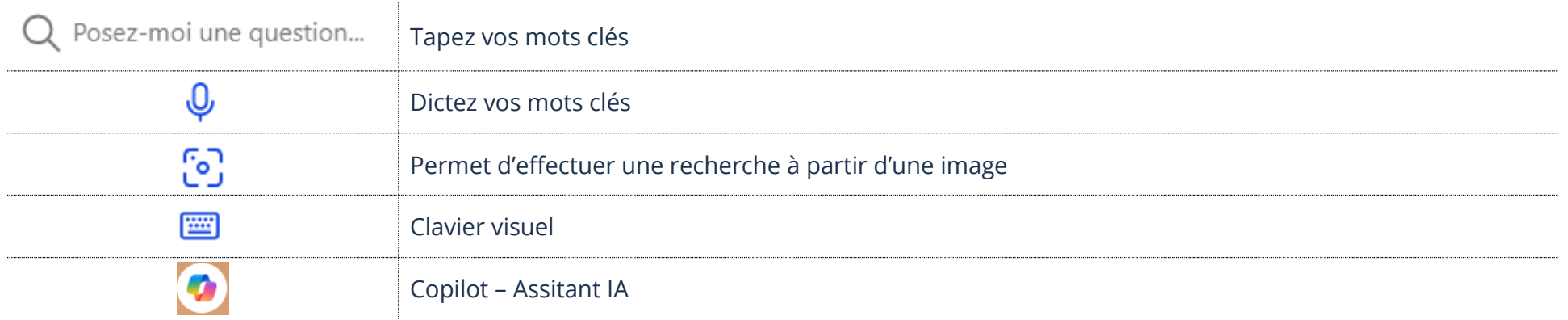

## Recherche de manuels

# Recherche du manuel de votre appareil

- 1. Dans votre appareil, allez aux Paramètres  $\rightarrow$  Système  $\rightarrow$  À propos
- 2. Mémorisez ou inscrivez sur un papier le nom de modèle de votre ordinateur
- 3. Effectuez une recherche avec comme mots clés : manuel français suivi de votre nom de modèle

# Recherche du manuel de votre système d'exploitation Windows

- 1. Dans votre appareil, allez aux Paramètres  $\rightarrow$  Système  $\rightarrow$  À propos
- 2. Sous Spécifications de Windows, prenez en note votre édition
- 3. Effectuez une recherche avec comme mots clés : guide d'utilisation Windows suivi de votre édition

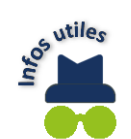

Si vous ne trouvez pas, effectuez une nouvelle recherche en modifiant les mots clés. Exemple : aide Windows suivis de votre édition de Windows

#### Films et séries sur votre ordinateur

Si vous n'avez pas de télévision intelligente, il est possible d'installer les applications des chaînes connues et populaires sur votre ordinateur. Vous pourrez donc profiter de celles-ci sur votre ordinateur. Également, en branchant votre ordinateur dans votre télévision (Ex. : avec un câble HDMI, selon votre ordinateur et votre téléviseur) vous pourrez également visionner ce qui est dans votre ordinateur dans votre télévision.

Les applications disponibles sur Microsoft Store sont nombreuses :

- ➢ Netfilx;
- Disney +;
- ➢ Amazon Prime;
- ➢ Etc.

Certaines sont également disponibles via votre navigateur Internet en accédant au site Internet. Ex. : Crave, Ici Tou.TV, etc. Vous n'avez ensuite qu'à ouvrir ou accéder, par Internet, au contenu choisi et vous pourrez profiter des films et émissions offerts.

## Téléchargement des applications dans le Microsoft Store

- 1. Ouvrez Microsoft Store
- 2. Tapez le nom de l'application que vous souhaitez installer
- 3. Si l'application est disponible, sélectionnez Gratuit pour l'installer

# Visionnement à partir d'une page de votre navigateur Internet

- 1. Ouvrez votre navigateur Internet
- 2. Tapez l'adresse Internet du site voulu
- 3. Connectez-vous au site en y entrant vos informations

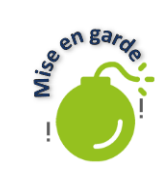

Vous devez faire attention, car tout n'est pas gratuit. Certaines applications et certains sites Internet demandent de payer afin d'utiliser leurs services de streaming. Assurez-vous également d'utiliser des services connus (Ex. Netflix, Crave, Amazon, Disney +, etc.). Les services gratuits et dont la légalité est discutable sont très souvent des portes d'entrée à des problèmes de sécurité, voir

légaux.

# Kijiji – Trouver des aubaines

Kijiji est un site Internet permettant aux gens d'y afficher des objets, services, etc., pour les vendre ou encore, les louer. Il s'agit, en quelque sorte, d'un marché aux puces sur Internet !

- Ouvrez votre navigateur et entrez l'adresse Internet : [https://www.kijiji.ca.](https://www.kijiji.ca/) Vous pouvez également trouver en tapant Kijiji sur Google
- 2. Vous arriverez à la page d'accueil du site Internet de Kijiji :

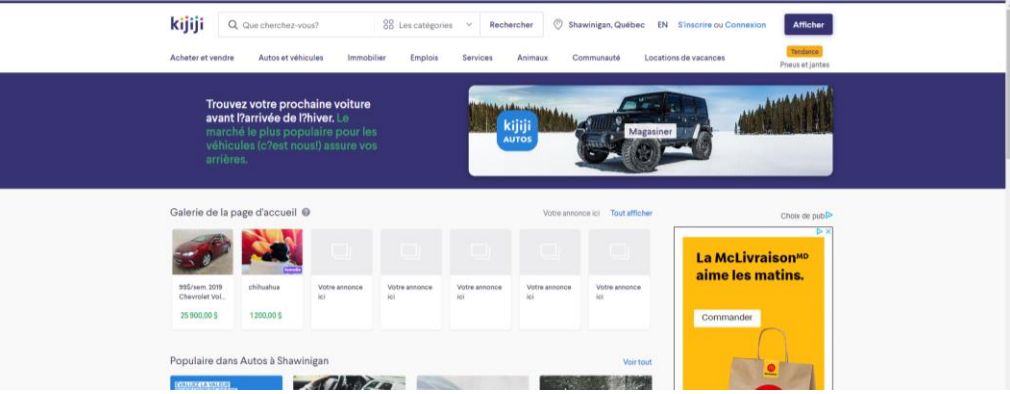

Nous pouvons maintenant explorer les fonctions et possibilités du site Internet Kijiji. Tous les sites Internet sont conçus afin d'explorer, voir et obtenir de l'information et des renseignements. Ils peuvent prendre plusieurs formes, tout dépend de l'utilité et des options offertes par le créateur du site Internet.

### Navigation sur Kijiji

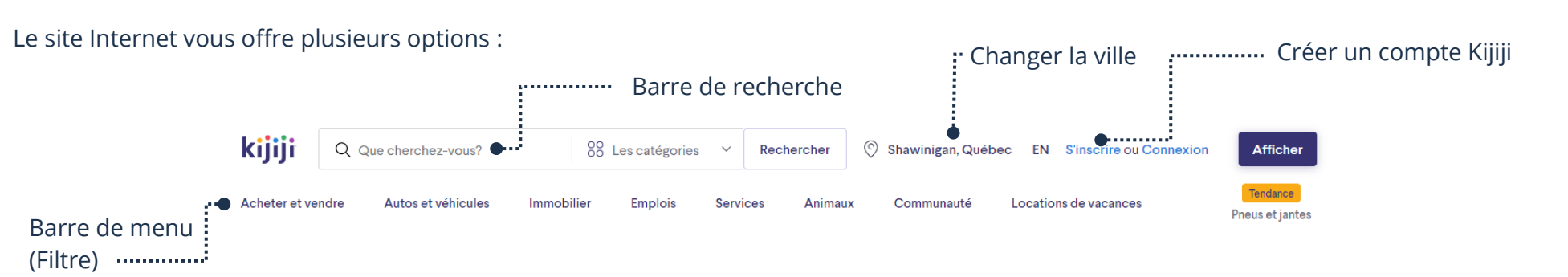

Vous pouvez changer la ville pour vos recherches. Si vous ne trouvez pas ce que vous cherchez, il est même possible de sélectionner une autre ville près de chez vous afin d'obtenir plus de résultats :

Choisir la distance maximale que vous souhaitez parcourir pour aller chercher votre achat

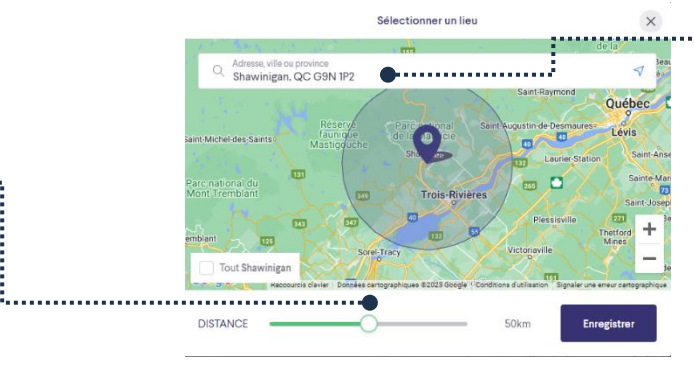

Entrez votre code postal

# Recherche sur Kijiji

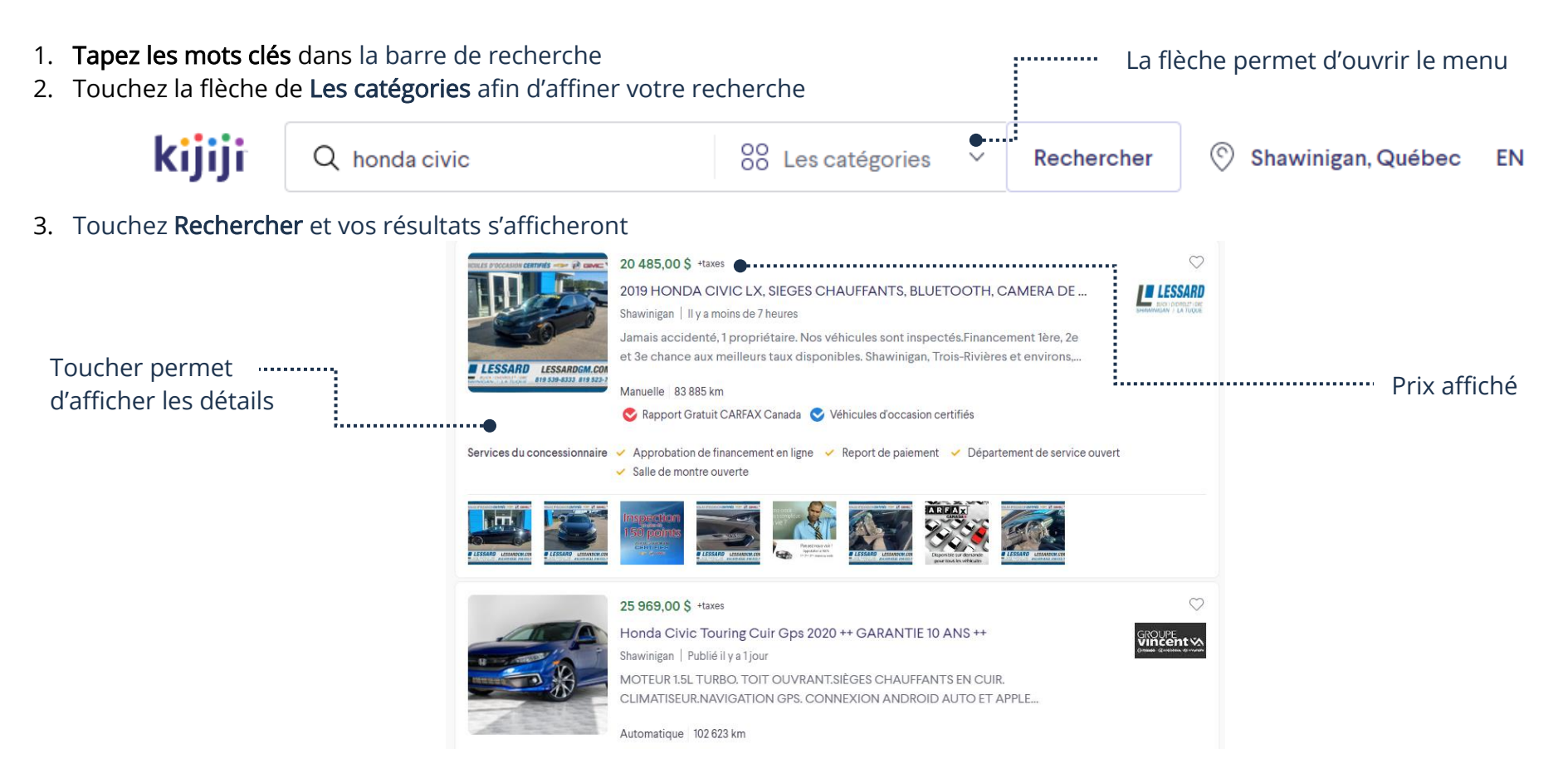

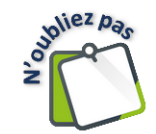

Si vous ne trouvez pas quelque chose qui convient (article, prix, etc.) vous pouvez revenir et effectuer la même recherche tous les jours! Les gens vont afficher de nouvelles offres constamment. Si vous êtes chanceux, vous finirez par trouver ce que vous cherchez. C'est vrai pour la majorité des sites Internet. La plupart sont mis à jour quotidiennement.

# Triage d'une recherche

Il est possible de trier les résultats de votre recherche afin de les classer dans un ordre spécifique :

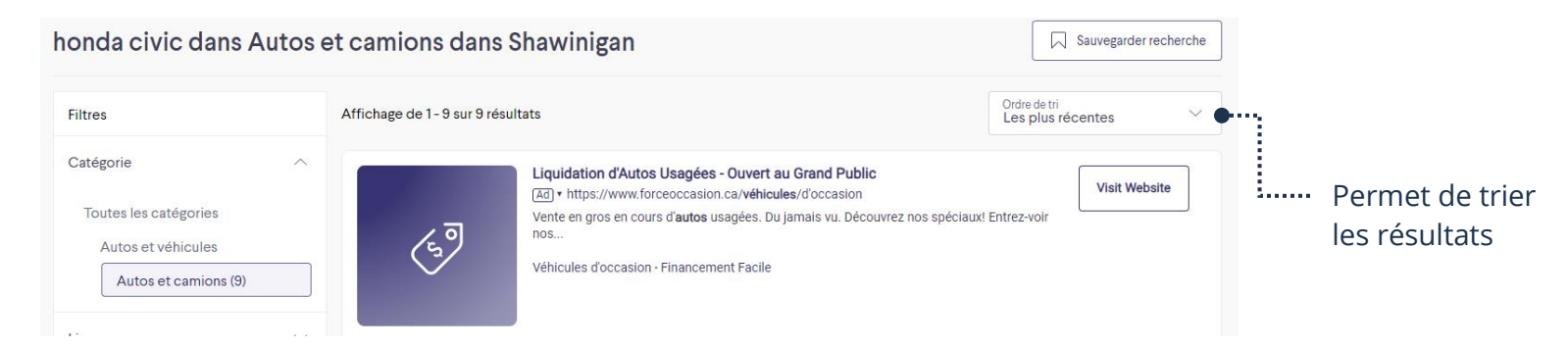

#### 1. Touchez la flèche afin d'afficher le menu pour trier vos résultats. Vous n'avez qu'à sélectionner ce que vous voulez

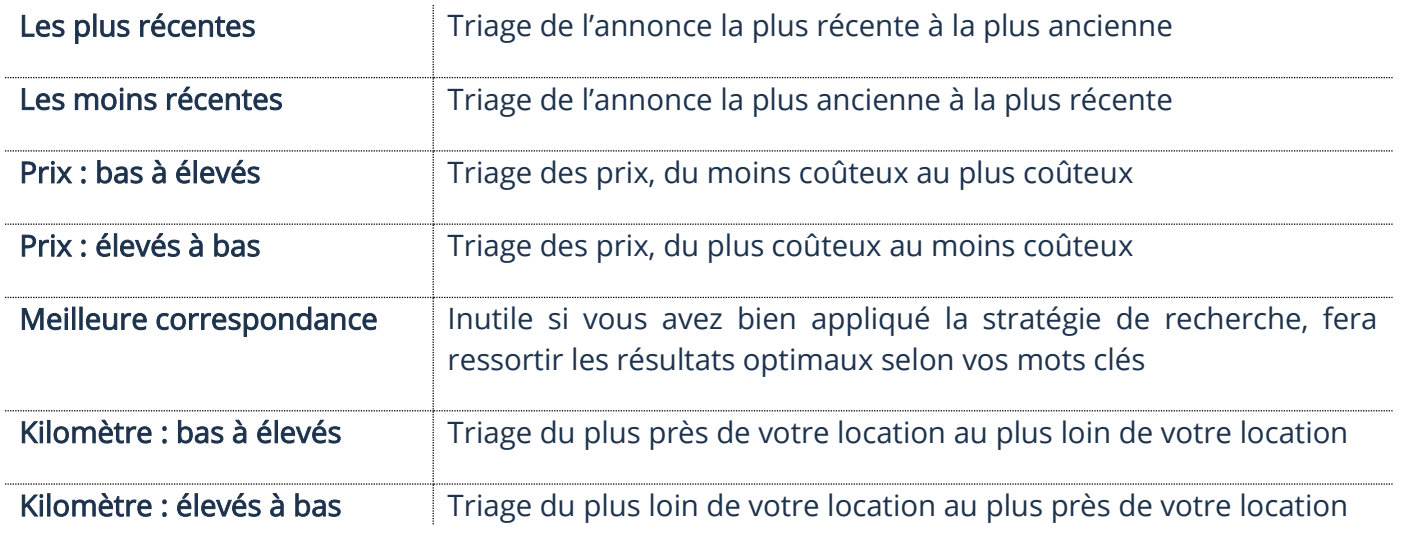

#### Les transactions

### Votre compte

Pour bien utiliser toutes les fonctions et faciliter la communication avec les vendeurs, vous avez besoin de vous créer un compte.

### **S'inscrire**

- 1. Sur la page d'accueil de Kijiji, sélectionnez S'inscrire
- 2. Suivez les étapes et inscrivez les informations demandées afin de créer votre compte

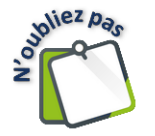

Vous devez taper votre adresse de courriel et choisir un mot de passe, nous vous conseillons de noter ses informations et de les garder en sécurité afin de pouvoir vous reconnecter.

# **Connexion**

- 1. Sur la page d'accueil de Kijiji, sélectionnez Connexion
- Tapez votre adresse de courriel ainsi que votre mot de passe et touchez Connexion

## Communication avec le vendeur

Si vous souhaitez acheter, avoir plus de renseignements ou faire une offre, vous devez communiquer avec le vendeur.

Lorsque vous sélectionnez une annonce, une nouvelle page apparaîtra avec des photos et détails de l'article. Vers la gauche, une boîte vous permettant de communiquer avec le vendeur.

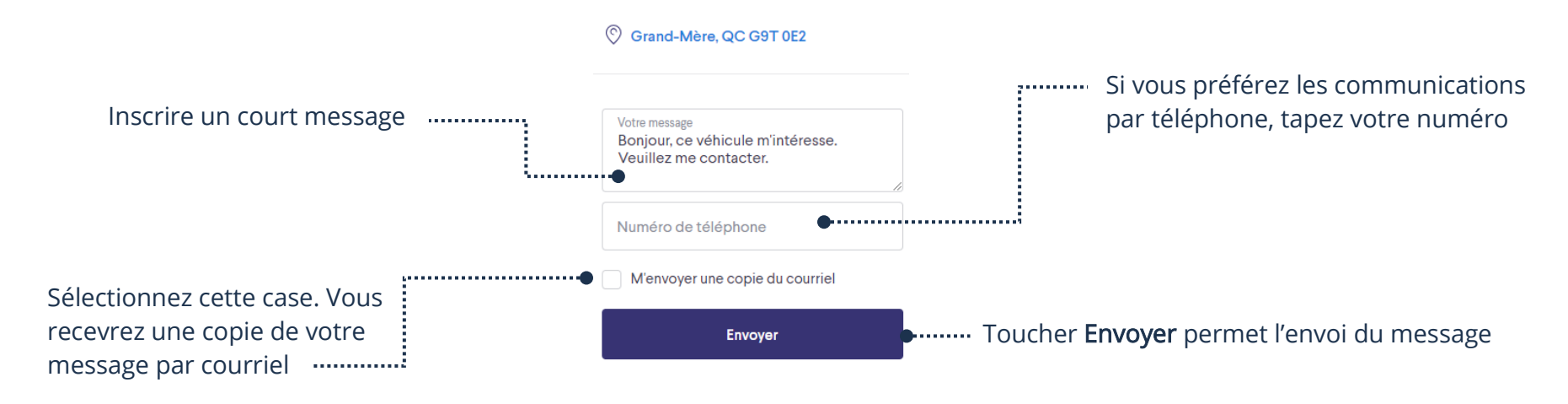

Voici ce qui arrivera lorsque vous aurez envoyé le message :

- ➢ Un courriel contenant votre message sera automatiquement envoyé au vendeur;
- Le vendeur pourra alors vous répondre;
- Si le vendeur répond, vous recevrez un courriel vous indiquant le message et vous pourrez communiquer avec lui afin d'aller chercher l'objet et le payer.

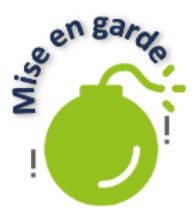

Prenez garde lors des transactions. Comme dans n'importe quel domaine, des gens mal intentionnés peuvent essayer de vous frauder. N'envoyez pas d'argent avant d'avoir vu l'article et être en mesure d'aller le chercher. Attention également si le vendeur vous demande un dépôt. Il arrive que vous envoyiez de l'argent et n'entendiez plus parler du vendeur. C'est pourquoi il est préférable de payer une fois sur place. Si le vendeur ne veut pas et insiste pour un paiement à l'avance, il est souvent préférable de simplement laisser tomber et chercher de nouveau votre article pour faire affaire avec un autre vendeur. Également, ne donnez pas d'informations personnelles. Exemple : les numéros de votre carte de crédit.